## **راهنمای سامانه جوانی جمعیت**

## **مدیر سیستم**

نسخه 1 – بهمن 1401

شرکت تالشگران جزیره رویا

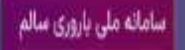

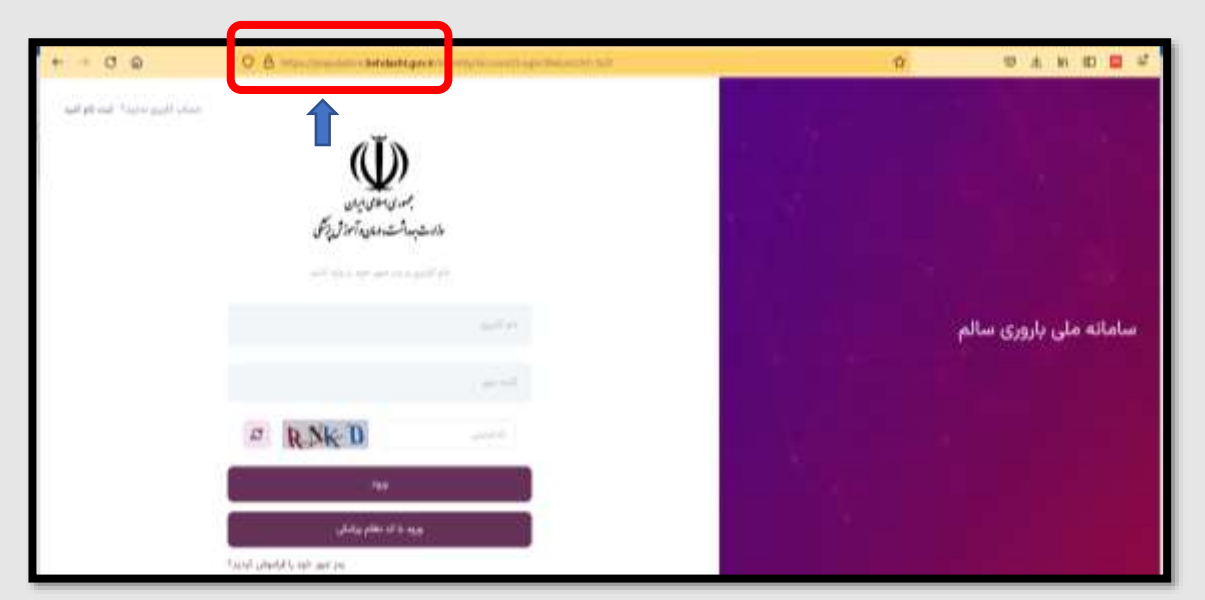

**برای ورود به سامانه آدرس ir.gov.behdasht.population را در مرورگر فایرفاکس وارد کنید .** 

**پس از وارد شدن به سامانه ، با اکانت مدیر سیستم ، دسترسی های موردنیاز شما در گوشه سمت راست صفحه تعبیه شده است که با کلیک کردن روی هرکدام از این منوها ، دسترسی های مرتبط باز می شود . در ادامه ، این منوها به تفکیک توضیح داده خواهد شد .**

**-1 منوی داشبورد ادمین :** 

**با انتخاب این منو ، می توانید داشبورد گزارش گیری را باز کنید و گزارشات اولیه برنامه شامل تعداد غربالگری ، ..... را مشاهده کنید. نام کاربری و رمز عبور ورود به داشبورد گزارشات ، متعاقبا به شما اعالم خواهد شد . نام کاربری و رمز عبور فوق الذکر ، کافی است یکبار وارد و ذخیره شود و در دفعات بعدی نیازی به وارد کردن این اطالعات نخواهید داشت .**

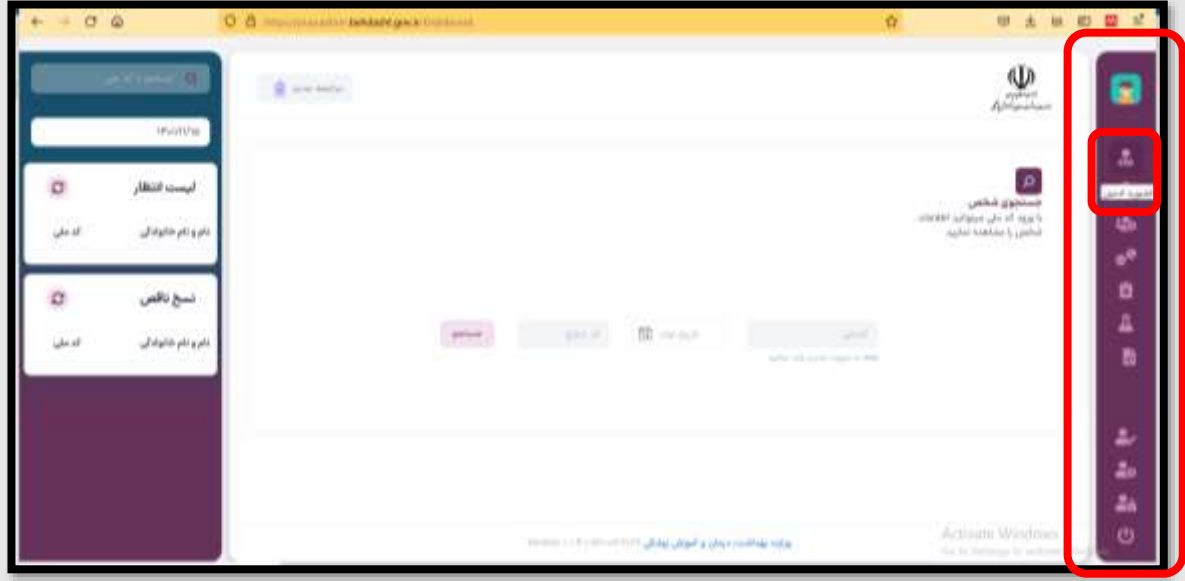

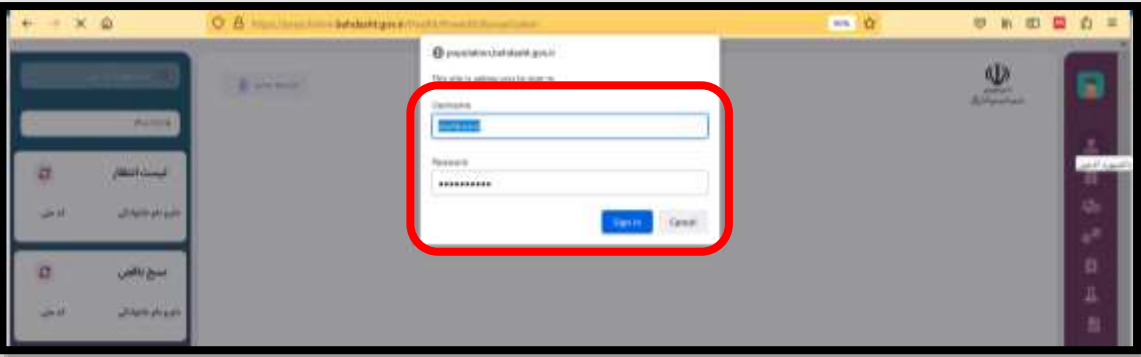

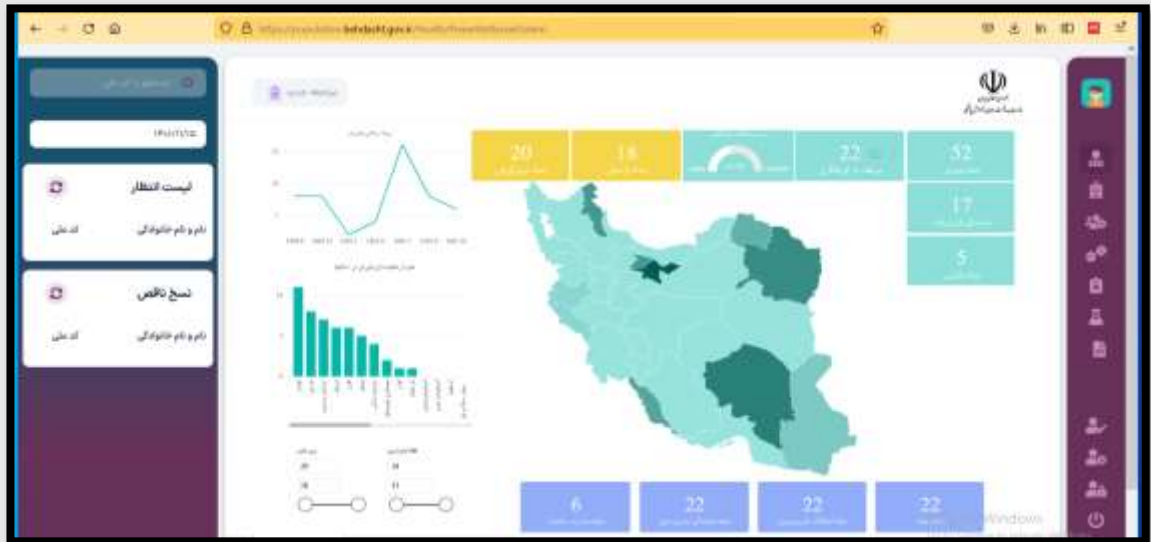

-**2 منوی ساختار مراکز :**

**با انتخاب این منو شما دسترسی مشاهده کاربران )جهت تغییر رمز عبور کاربر، حذف و اضافه کردن نقش کاربر و ویرایش اطالعات کاربر ( ، ویرایش مشخصات واحد ) وارد کردن شناسه سیام و سایر مشخصات واحد موردنظر ( و افزودن واحد جدید را دارید. مراحل در تصاویر زیر نشان داده شده است .** 

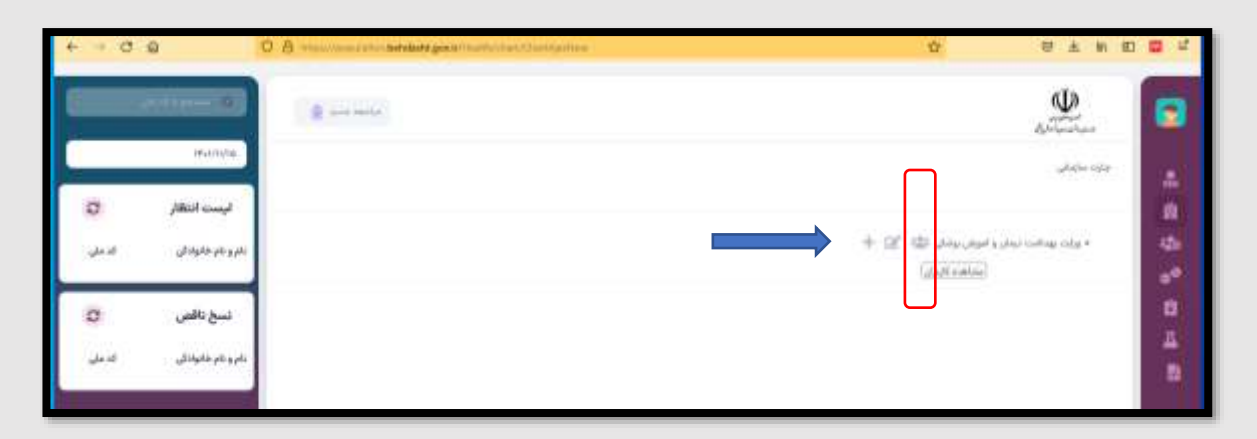

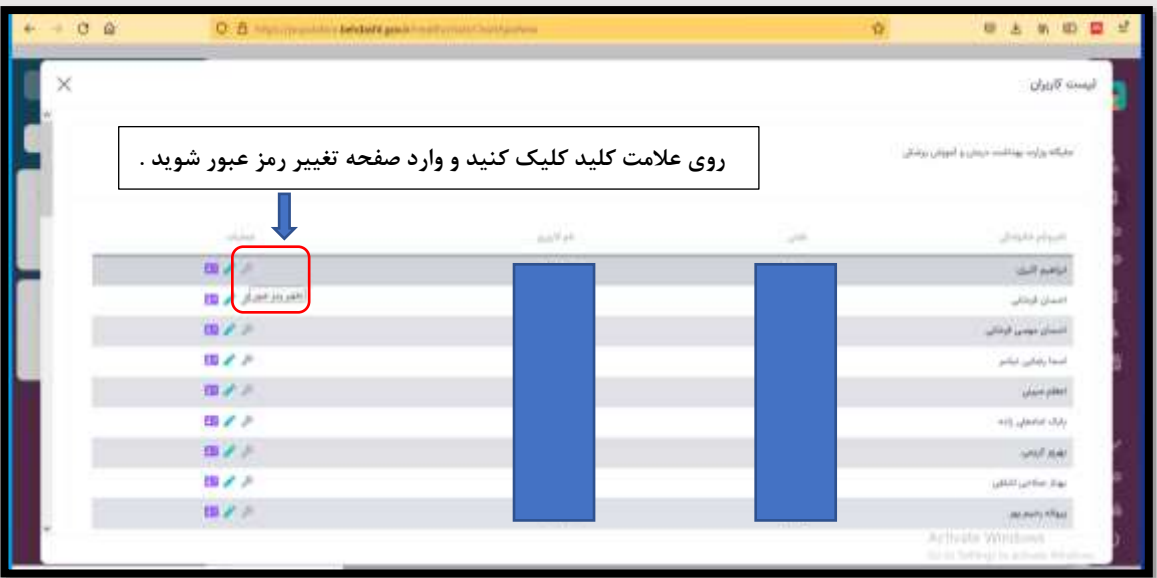

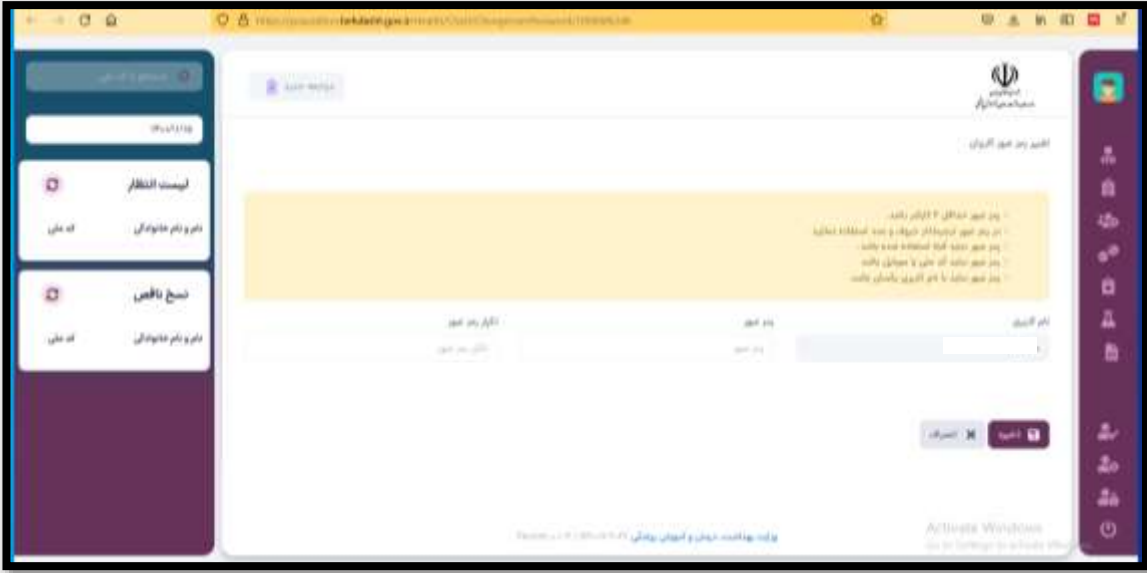

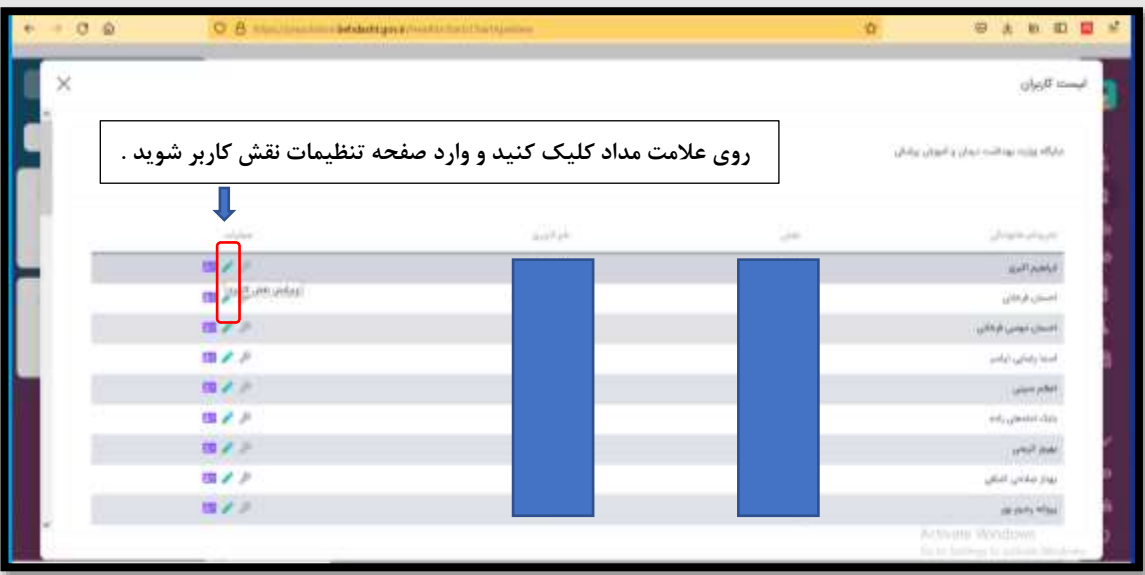

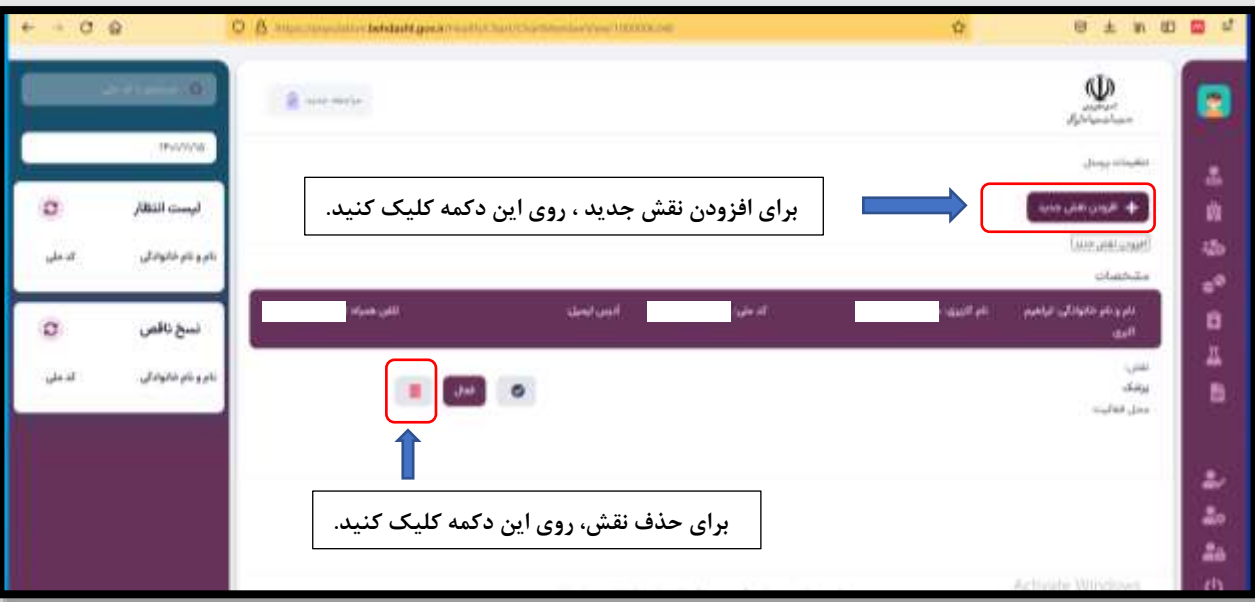

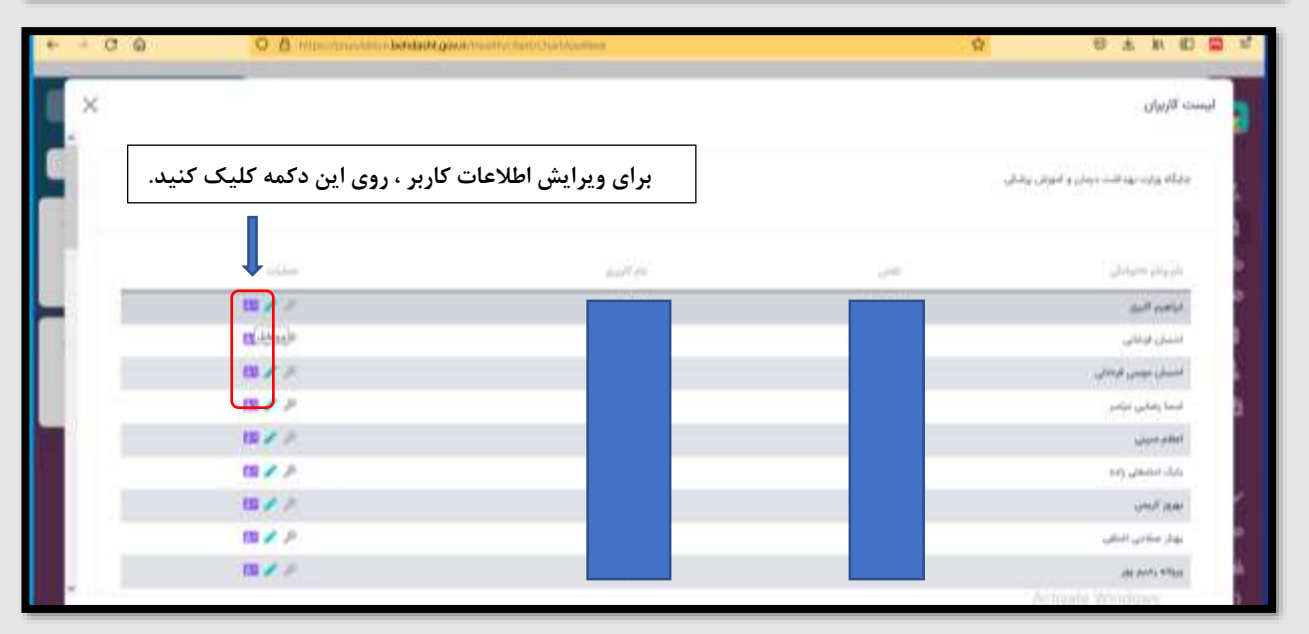

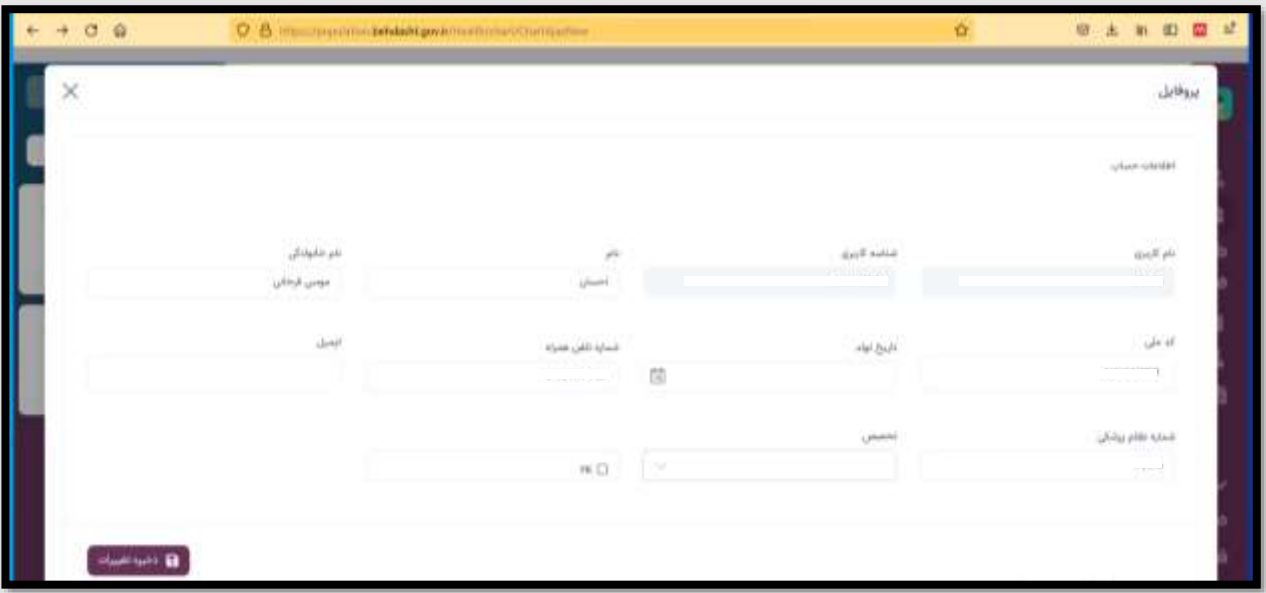

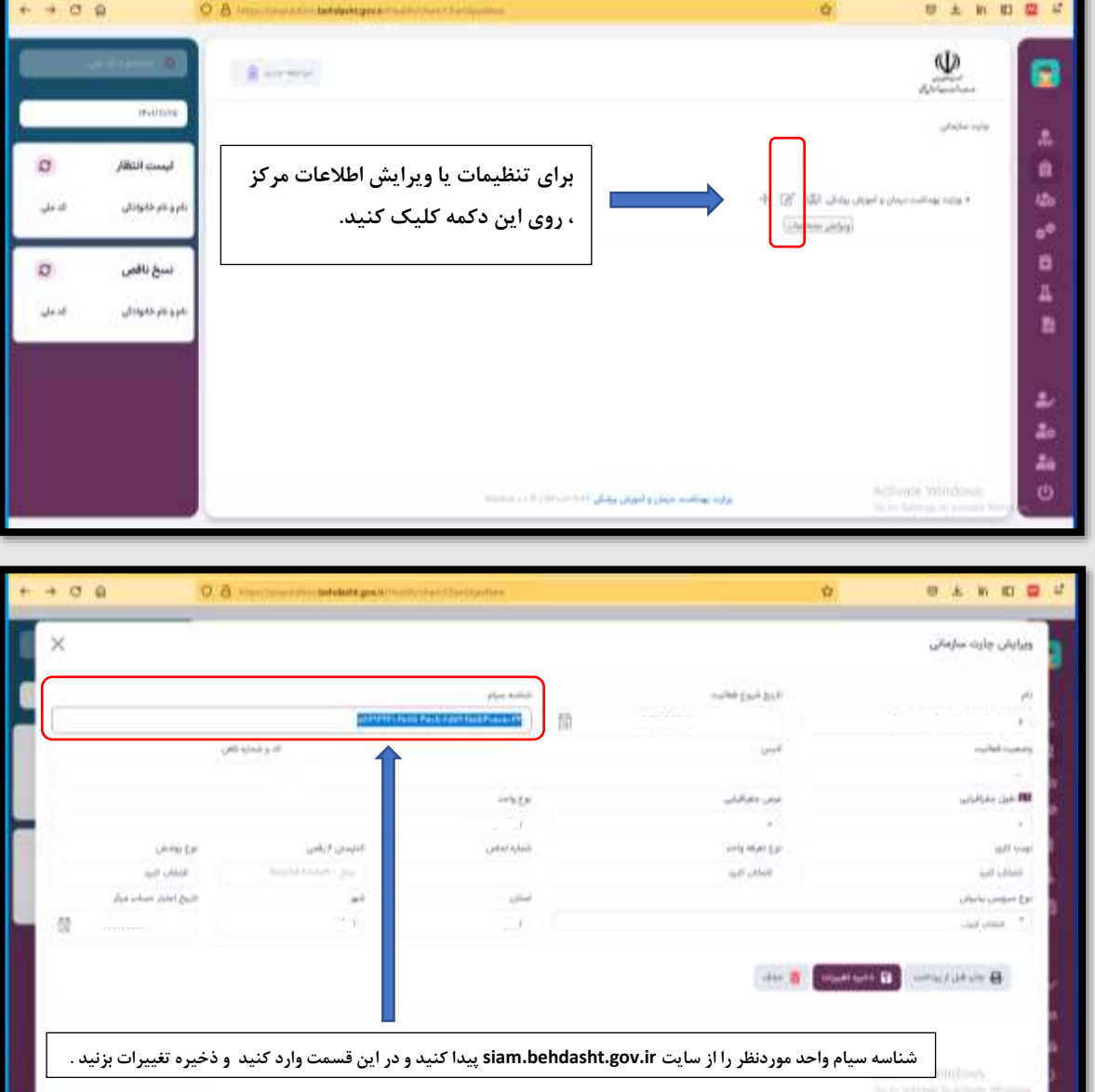

**برای پیدا کردن شناسه سیام مربوط به هر واحد )بیمارستان ، .... ( ، به سایت** ir.gov.behdasht.siam **مراجعه کنید و طبق تصاویر راهنمای زیر ، اسم واحد ، استان ، شهرستان و .... انتخاب کنید و جستجو را بزنید و واحد موردنظر خود را از لیست نتایج جستجو پیدا کنید . در قسمت جزییات می توانید شناسه سیام و سایر اطالعات واحد را مشاهده کنید و در قسمت مربوطه در سامانه جوانی جمعیت وارد کنید .**

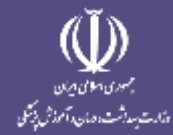

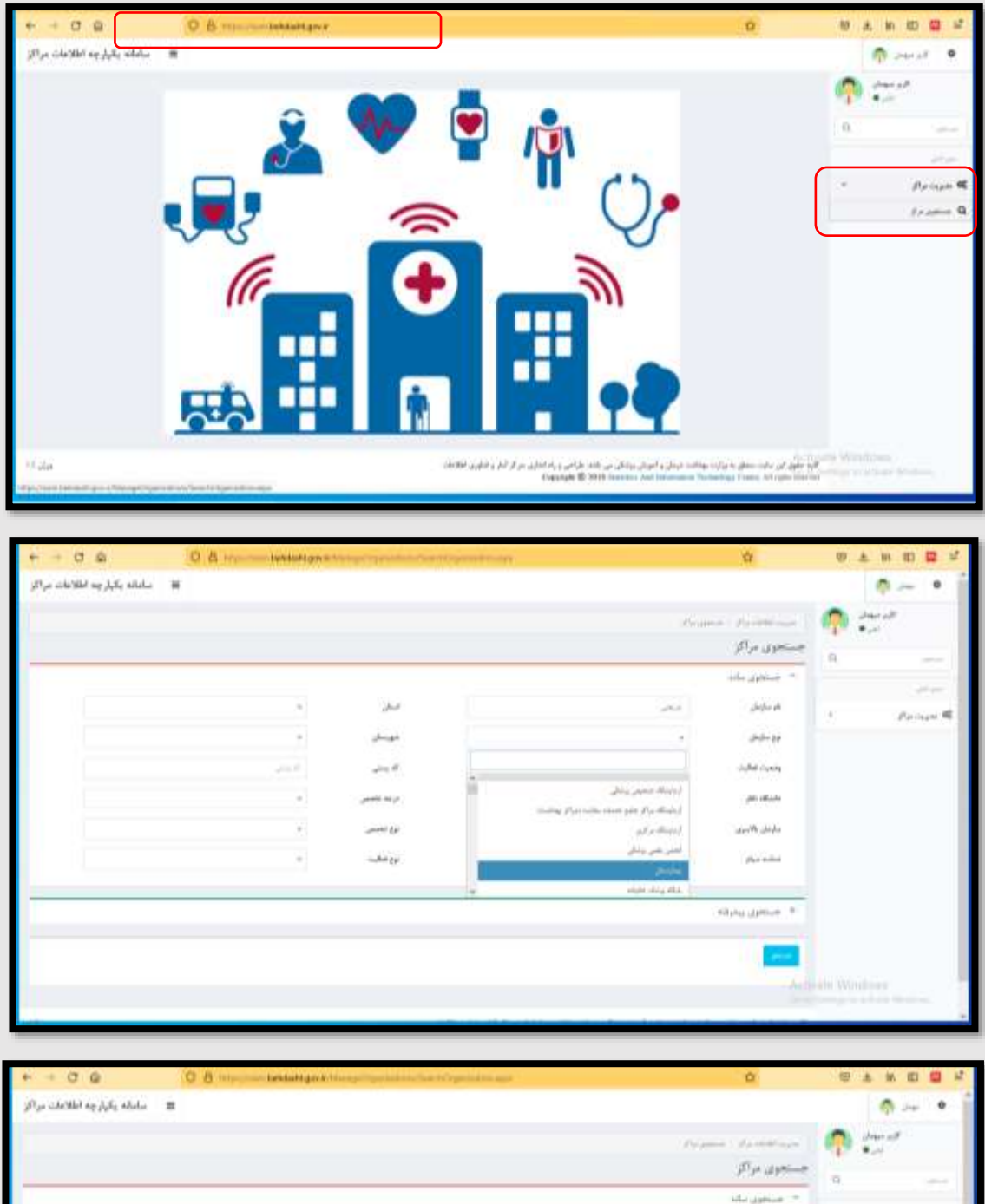

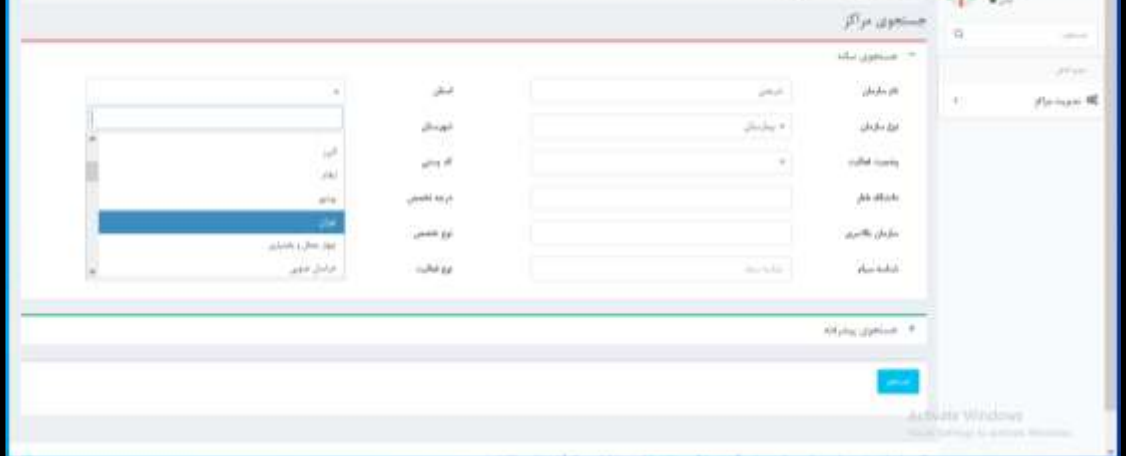

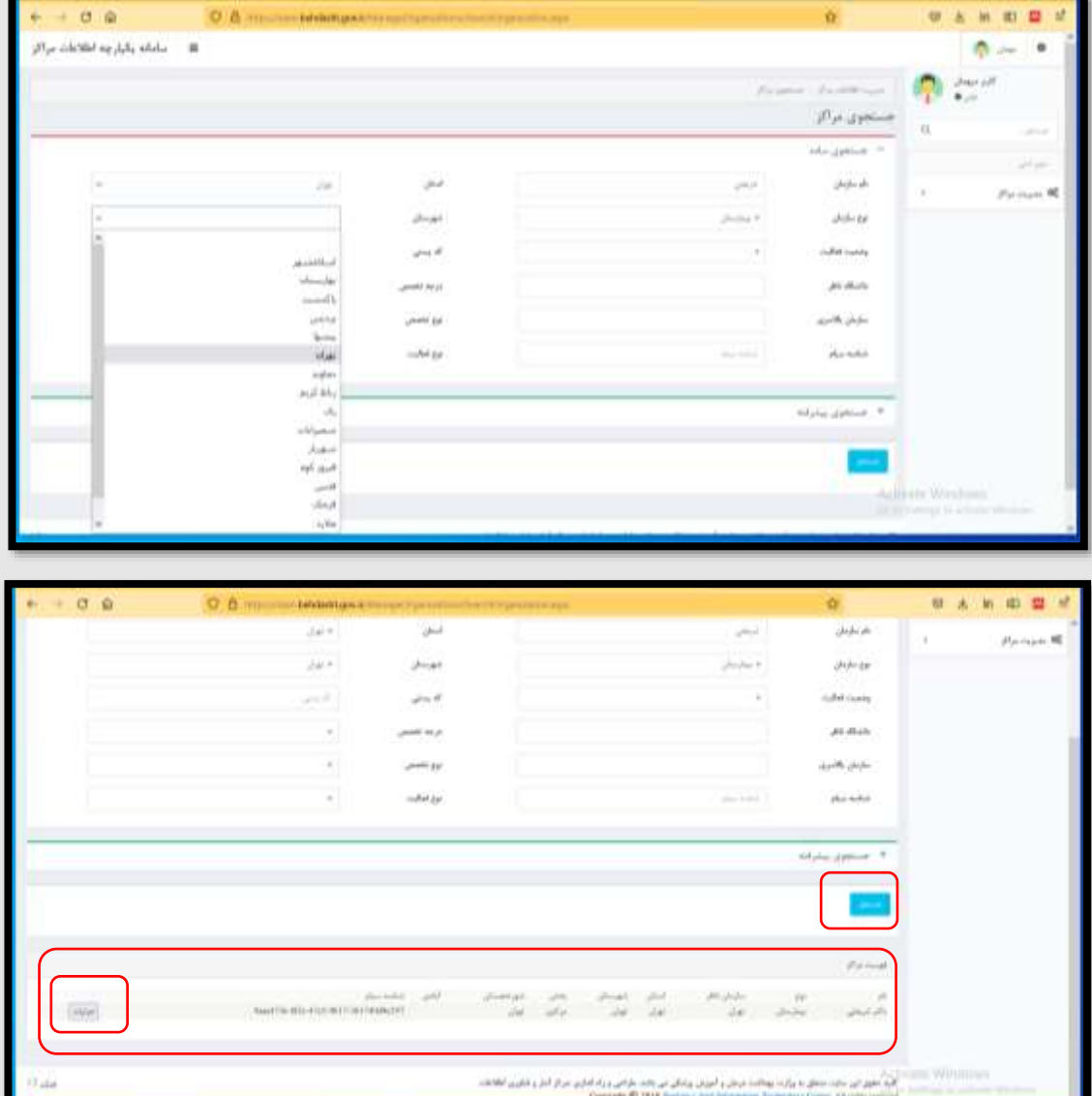

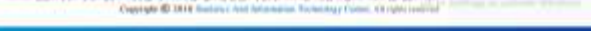

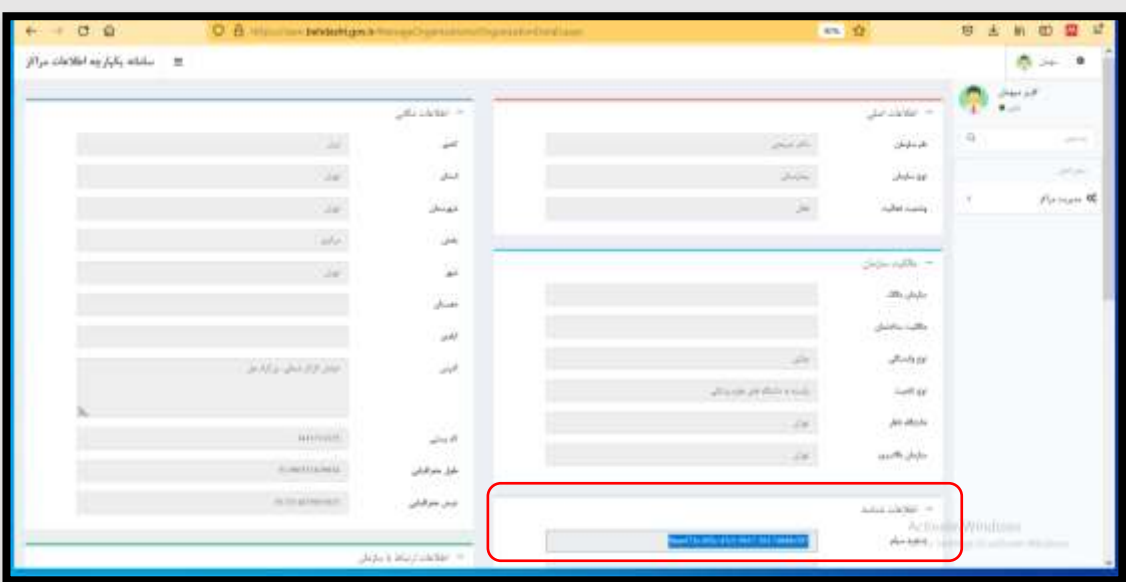

أنارك

**برای اضافه کردن واحد جدید به ساختار ، در منوی ساختار مراکز ، با زدن عالمت + روبروی هر سطح ، پنجره ای باز می شود که می توانید نام کامل واحد جدید را در این قسمت وارد کنید و دکمه ثبت را بزنید .**

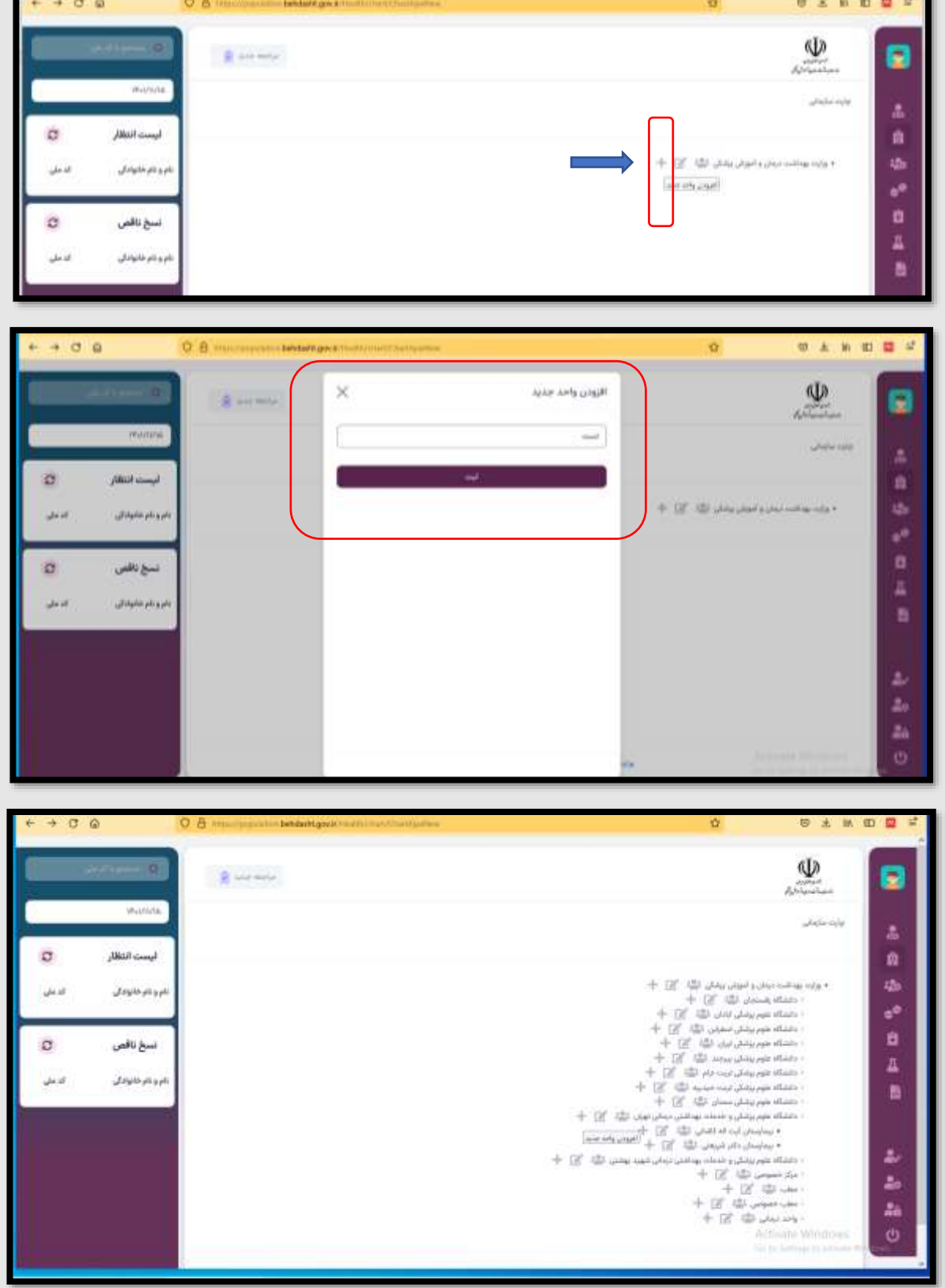

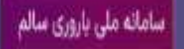

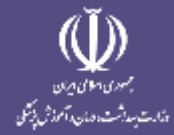

## -**3 منوی مدیریت کاربران :**

**دسترسی های این قسمت مشابه دسترسی مشاهده کاربران در منوی ساختار مراکز است که می توانید برای تنظیمات نقش و اطلاعات کابران از این قسمت نیز استفاده کنید .**

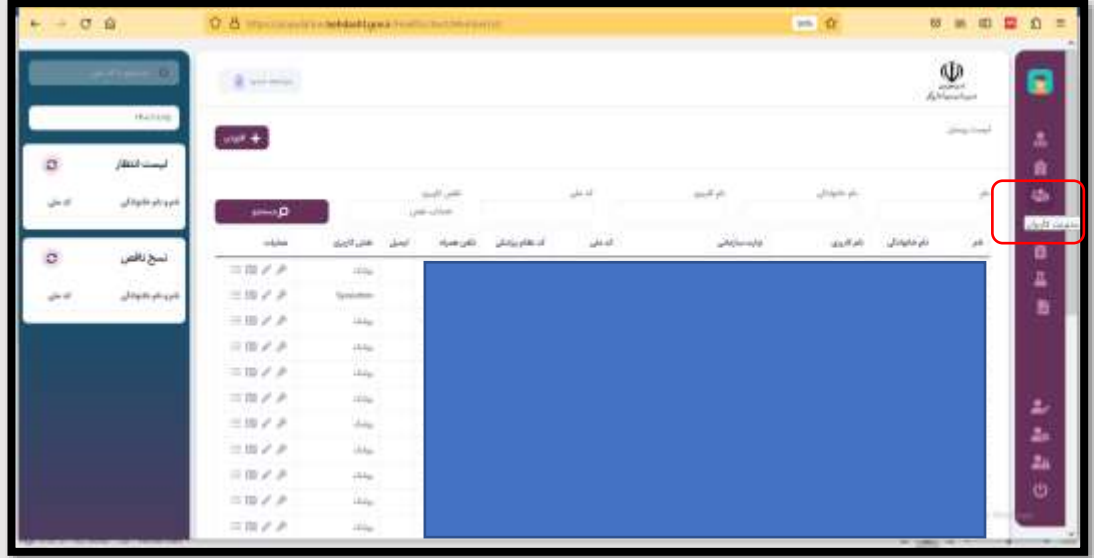

-**4 منوی پروفایل کاربر :**

**کاربر پزشک می تواند اطالعات خود از جمله نام کاربری و رمز عبور بیمه سالمت و تامین اجتماعی و .... را در این قسمت وارد کند و همزمان با استفاده از سامانه جوانی جمعیت ، نسخه نویسی الکترونیک معمول خود را نیز در این سامانه انجام دهد . این کار باعث مدیریت زمان و دقت عمل بیشتر در ثبت نسخ و تکمیل فرآیند غربالگری می شود .**

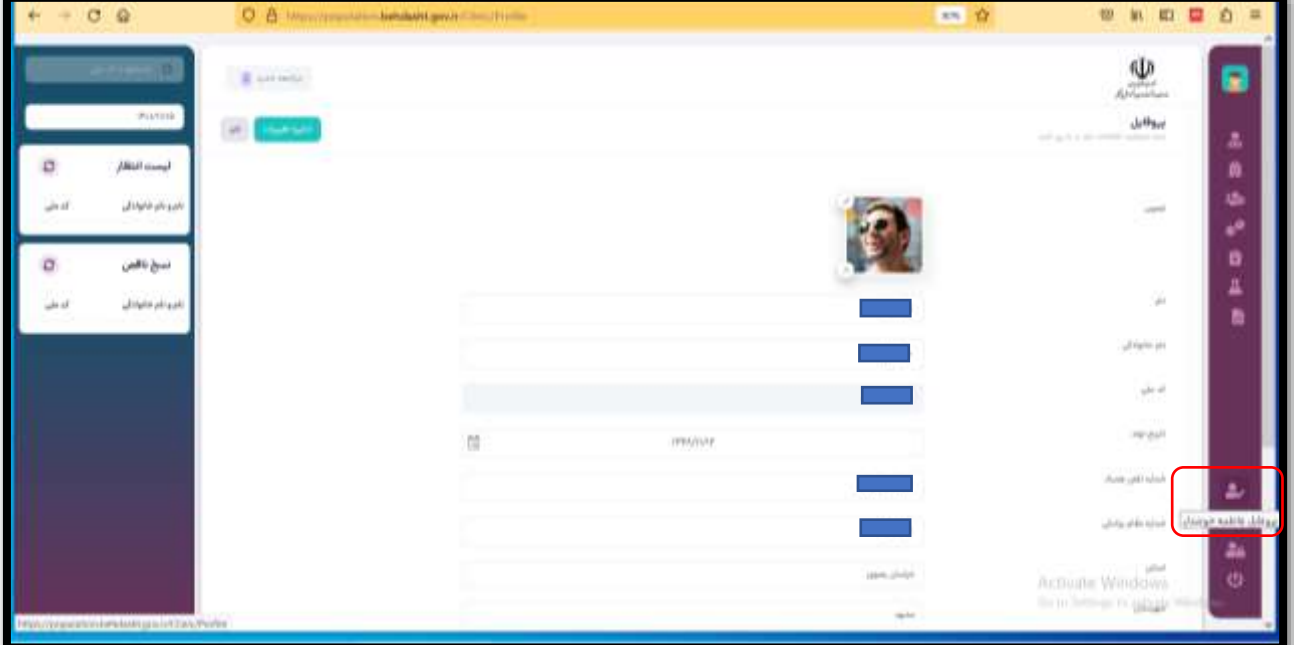

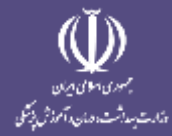

-5 **منوی تنظیمات کاربری پزشک :**

**پزشک محترم می تواند همزمان با ثبت خدمات باروری سالم ، در این سامانه نسخه نویسی الکترونیک نیز انجام دهد . به همین منظورهر پزشک می تواند صفحه نسخه نویسی خود را اختصاصی کند و هر کدام از آیتم های موجود در صفحه تنظیمات کاربر را که می خواهد هنگام نسخه نویسی استفاده کند با زدن تیک کنار آن فعال کند . به این ترتیب هنگام نسخه نویسی ، این آیتم در پنل پزشک فعال می شود .** 

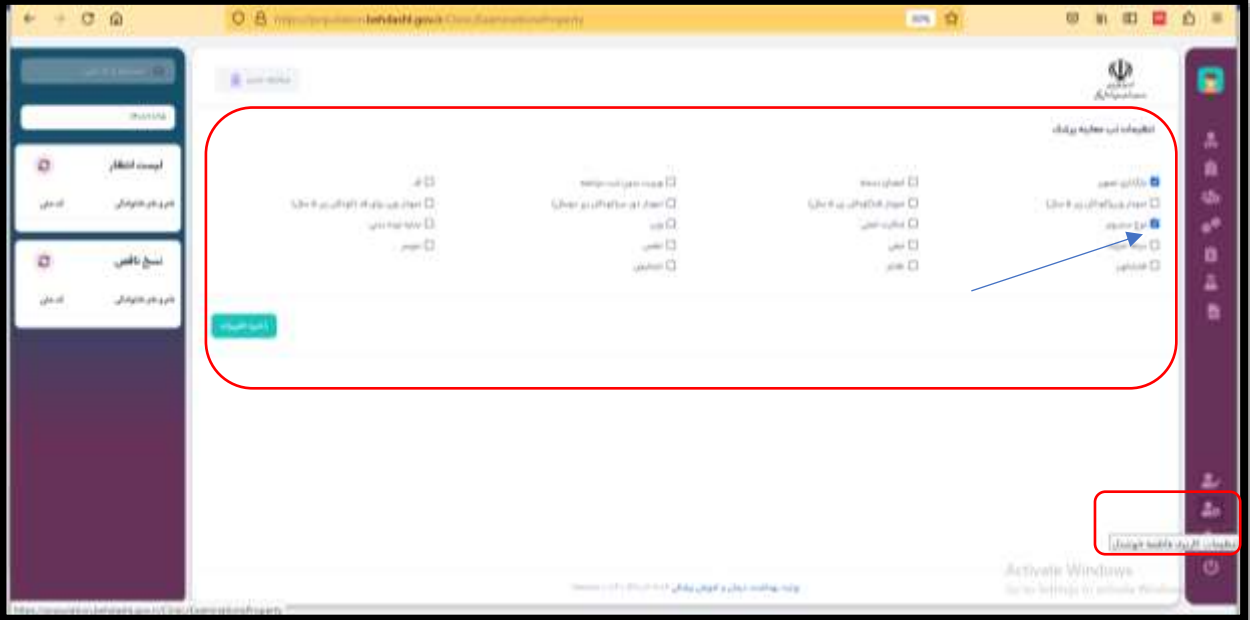